# WP95 - Watershed Permit Application

MassDEP Bureau of Water Resources, Water Pollution Wastewater

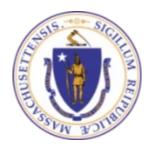

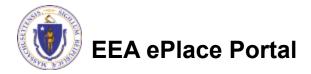

#### Overview

- This presentation is to assist in completing a WP95 Watershed Permit Application
- The application for a Watershed Permit is used to implement watershed-based strategies to reduce pollutants entering coastal embayments or estuaries pursuant to 314 CMR 21.00. Multiple Local Government Units (LGU) that share a watershed or subwatershed may apply jointly for a Watershed Permit, provided they have entered into a mutually enforceable agreement among the parties.
- This presentation will take you screen by screen through the EEA ePLACE online permitting application process

### **General Navigation**

- ☐ Always Click Continue Application > to move to the next page.
- Do NOT use the Browser Back Button as this will take you out of the system
- Any field with a red asterisk (\*)is required before you can move off the page.
- ☐ Click Save and resume later to save your work and resume at a later time
- Click on the tool tips where applicable to get more details.
- Suggested preferred browsers are Chrome and Microsoft Edge

### How to Apply

#### First time users:

Click or type this address on your browser:

https://eplace.eea.mass.g ov/citizenaccess

- ☐ Follow the prompts to create a new user account
- Log into your account in EEA ePlace using your username/password

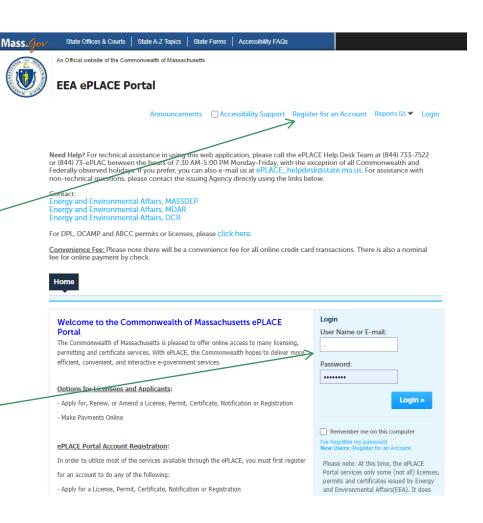

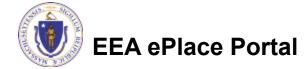

# File an Online Application

Click here to start

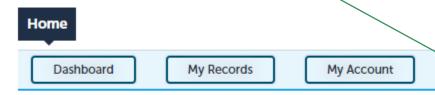

#### Welcome TEST TESTING

You are now logged in to the Commonwealth's EEA ePlace Portal.

#### What would you like to do?

- New License, Permit, Certificate, Notification or Registration Click Here
- Renew License, Permit, Certificate or Registration (select "My Records" above)
- Amend License, Permit, Certificate or Registration (select "My Records" above)

Please note: At this time, the EEA ePLACE Portal services only some (not all) licenses, permits, certificates and Registrations issued by Energy and Environmental Affairs(EEA). It does not service any other type of license or permit that is issued or approved by the Commonwealth or any of its agencies or municipalities. This Portal will not service any federal licenses or permits.

File an Online Application

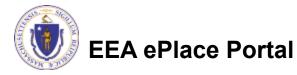

## File an Online Application

- Read and accept the Terms and Conditions
- Click the checkbox and click "Continue"

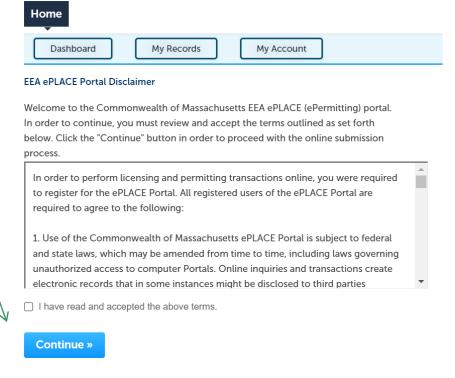

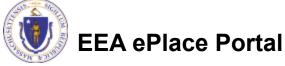

### Apply for a WP95 Application

- □ Click on "Apply for a DEP Authorization-Water Pollution Wastewater (WP) to expand the list of applications
- You can also search for the application on the search bar field

Dashboard My Records My Account

#### Commonwealth of Massachusetts EEA ePLACE (ePermitting) Online Services

#### New Applicants

The Commonwealth of Massachusetts EEA ePLACE (ePermitting) portal provides the ability to file applications for licenses, permits, certificates, notifications and registrations. From the listing below, please click on the appropriate link to expand the options, select the service that you would like to use and click the continue button.

#### Existing Applicants

Click Home and use the "My Records" tab to renew or amend a license, permit, certification or registration. If they are not listed under the "My Records" tab, please select the "Link your account" option found in section below. You will be prompted for a "record identification code" and "authorization code." from the Account Link notification you received. If you have not received a notification letter, please contact the ePLACE Help Desk Team at (844) 733-7522 or (844) 73-ePLACE between the hours of 7:30 AM - 5:00 PM Monday-Friday.

For easier and quicker way to find your application from the list below, Use Search Bar. Type in the name of your application or a keyword in the search field and click search for results.

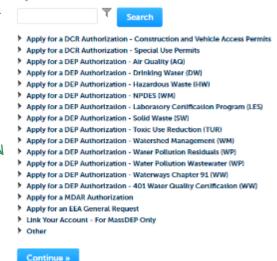

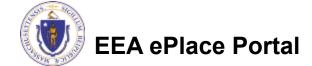

### Apply for a WP95 Application

■ Select "WP95 - Watershed Permit Application" and click continue at the bottom of the page to start the application

#### ▼ Apply for a DEP Authorization - Water Pollution Wastewater (WP) WP56 - Industrial Wastewater Holding Tank Compliance Certification Application WP57 - Approval of Re-Circulating Sand Filter or Equivalent Application ○ WP58A - Approval of Nitrogen Aggregation Loading Plan Application WP58B - Approval for Installation of a Shared System Application ○ WP59C - Approval of Title 5 Variance Application WP60 - Variances for Schools Application O WP61A - Approval of Alternative Systems for Remedial Use Application WP61B - Approval of Alternative Technology for Piloting, Provisional Use, or Certification for General Use Application WP62A - Use of Septic System Additives or Soil Absorption System Conditioners/ Restoratives Application WP62B/62C - Approval of Effluent Tee Filters, Grease Removal Devices Application ○ WP63 - Disposal System Construction Permit Application WP64A - Approval of Tight Tank Application WP64B - Approval of Installation of Alternative System For Pilot Application WP64C - Approval of Installation of Alternative System Remedial Use Application ○ WP66A/66B - Title 5 Large System Upgrades Application O WP68 - Plan Approval Amendment WP70/70A - Alternative Design Flow for Title 5 Systems & Non-Sanitary Wastewater Discharges Application WP79 - Individual Permit for Groundwater Discharge from Sewage Treatment Plant Application WP80 - General Permit for Specified Discharges Application WP81 - General Permit for Small Wastewater Treatment Facilities Application ○ WP82 - Groundwater Discharge Permit Administrative Renewal WP83 - Hydrogeological Evaluation Application WP84 - Individual Permit for Reclaimed Water Use Application O WP85 - Individual Permit for Other Groundwater Discharge Application WP86 - Permit and Plan Approval for Type II Wastewater Treatment Facility Application WP87 - Permit and Plan Approval for Type I Wastewater Treatment Facility Application O WP90 - Plan Approval Amendment O WP91 - Special Industrial Sewer User Application WP92 - Industrial sewer user for non-IPP POTW Application WP94 - Notice of Intent for Watershed Permit Application WP95 - Watershed Permit Application

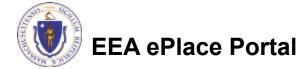

#### Step 1: Contact Information

- List all the Municipality information:
  - □Click on Add New
  - ■Enter the information accordingly
  - ■Please note: You can enter multiple municipality information in this section if they are part of this permit application
- Click "Continue Application" to proceed

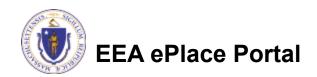

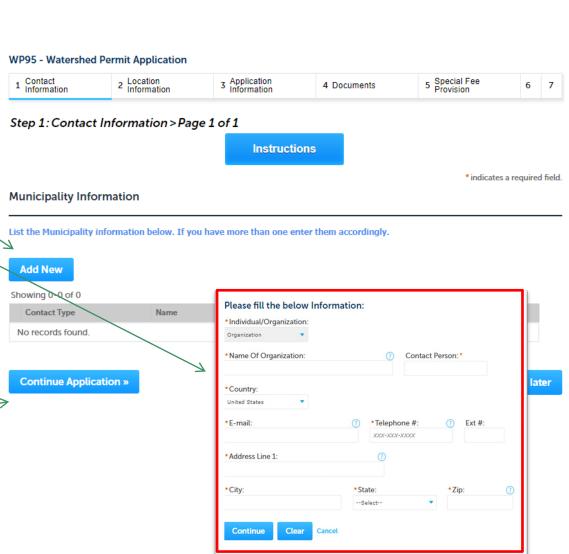

#### **Step 2: Location Information**

- Add Watershed Location information:
  - □Click 'Add a Row' to enter location information
  - ☐ If you have multiple locations as part of this permit, please ensure to enter all of them accordingly
- Click "Continue Application" to proceed

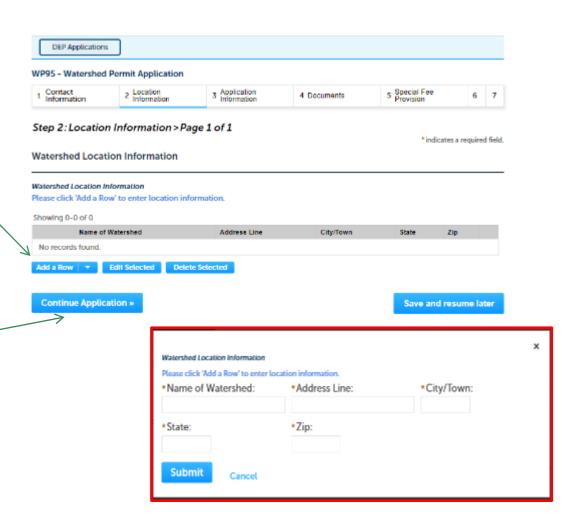

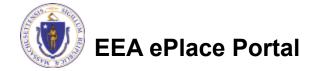

## Step 3: Application Information

WP95 - Watershed Permit Application If any of the 5 Special Fee Provision 1 Contact Information 2 Location Information 3 Application Information 4 Documents municipality(ies) listed Step 3: Application Information > Page 1 of 2 on the contact \* indicates a required field Notice of Intent Information information section \* Do you have any Notice of Intent (NOI) number(s) for the (or) any of the municipality(ies) listed on the contact information (ref slide 9) have section under Municipality Information?: Yes ( No Notice of Intent numbers, then Notice of Intent Information complete the sections Notice of Intent Information accordingly If you answered "Yes" to the above question, then please enter the Notice of Intent (NOI) number(s) accordingly per Municipality. Note - Enter the NOI number as listed in the acceptance letter issued by the DEP Agency. For example - 20-WP94-0001-APP, 21-WP94-0038-APP etc., Please click 'Add a Row' to add NOI ID's and the municipality town. Click Showing 0-0 of 0 "Continue Application" Notice of Intent Identification Number Town No records found.

EEA ePlace Portal

to proceed

**Edit Selected** 

Add a Row

Continue Application »

**Delete Selected** 

Save and resume later

## Step 3: Application Information

WP95 - Watershed Permit Application Watershed Permit 3 Application 5 Special Fee Provision Contact Location 4 Documents Information Information: Step 3: Application Information > Page 2 of 2 \* indicates a required field Does your town have an Watershed Permit Information Approved CWMP/TWMP? \*Does your town have a DEP approved CWMP/TWMP?: ☐ If "Yes", provide the Date of Date of DEP approval of CWMP/TWMP: \* MM/DD/YYYY Approval of CWMP/TWMP Enter additional information Additional Information that might help the agency Please use this space to enter additional information that may seem pertinent to your application. Additional Information with the review of this application Complete the Certification Certification Section I certify under penalty of law that this document and all attachments were prepared under my direction or supervision in accordance with a system designed to assure that qualified personnel properly gather and evaluate the information submitted. Based on my inquiry of the person or persons who manage the system, or those persons directly responsible for gathering the information, the information submitted is, to the best of my knowledge and belief, true, accurate, and complete. I am aware that there are significant penalties for submitting false information, including the possibility of fine and imprisonment for Click "Continue Application" knowing violations \* I agree: to proceed Date: MM/DD/YYYY EEA ePlace Portal **Continue Application »** Save and resume later 12

### Step 4: Documents

- Upload all required documents for your application
  - ■The required documents will be listed on the table
- □ To begin attaching documents, click "Browse"

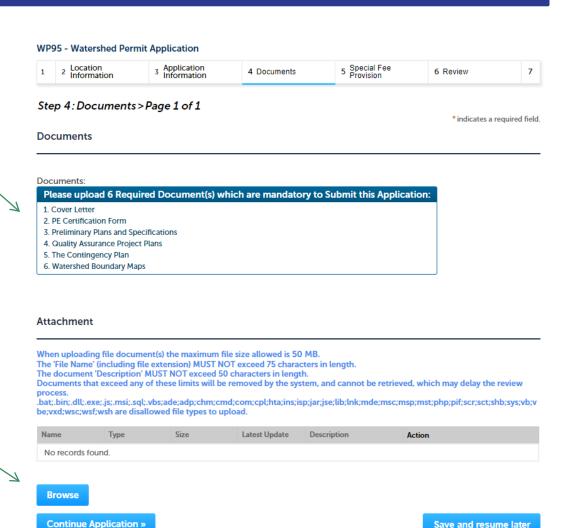

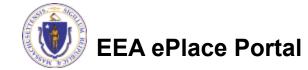

# Step 4: Documents (Attaching)

- A "File Upload" window opens
- Click "Browse"
- Choose the file(s) you want to attach
- When all files reach 100%, click "Continue"

#### File Upload

When uploading file document(s) the maximum file size allowed is **50 M**The 'File Name' (including file extension) MUST NOT exceed 75 character
The document 'Description' MUST NOT exceed 50 characters in length.
Documents that exceed any of these limits will be removed by the syster retrieved, which may delay the review process.

.bat;.bin;.dll;.exe;.js;.msi;.sql;.vbs;ade;adp;chm;cmd;com;cpl;hta;ins;isp; are disallowed file types to upload.

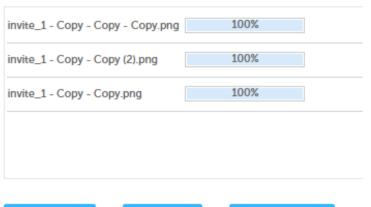

Continue

Browse

**Remove All** 

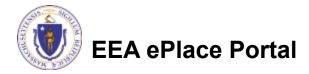

## Step 4: Documents (Attaching)

\*Type: Select the document type -Select--File: invite\_1 - Copy - Copy - Copy.png Provide a description of \* Description (Maximum 50 characters): each document that you A maximum of 50 characters uploaded \*Type: Click "Browse" to add more --Select--File: documents invite\_1 - Copy - Copy (2).png \* Description (Maximum 50 characters): When all documents are A maximum of 50 characters. uploaded and described, click "Save" \*Type: --Select-invite\_1 - Copy - Copy.png 100% \* Description (Maximum 50 characters): maximum of 50 characters. Save **Browse** Remove All EEA ePlace Portal

### Step 4: Documents (Attaching)

- You should see a message that you have successfully attached documents
- Review the list of attached documents
- When ready, click on "Continue Application" to proceed

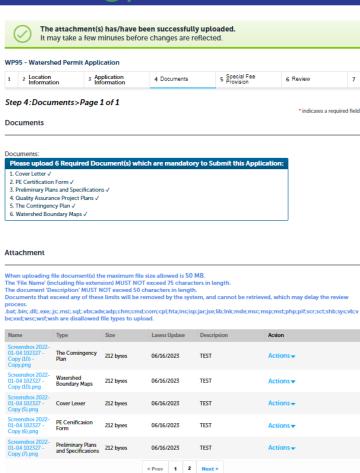

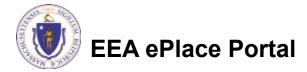

Browse

Continue Application »

#### Step 5: Special Fee Provision

- If Special Fee Provision is applicable, check the appropriate box and provide requested information
- Click "Continue Application" to proceed

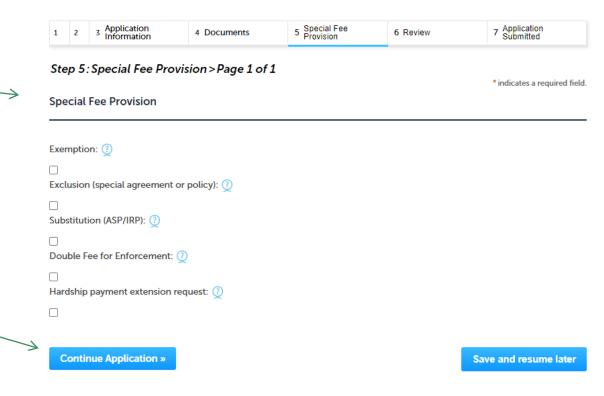

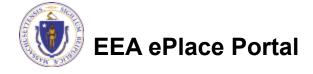

#### Step 6: Review

- The entire application is shown on a single page for your review
- If you note something you want to change, click "Edit Application"
- Otherwise, continue to the bottom of the page

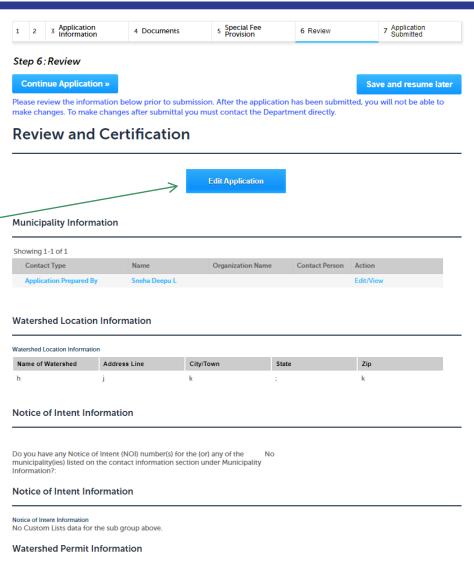

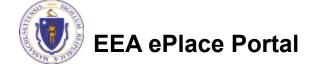

#### Step 6: Review

- Read the Certification Statement
- Click the checkbox to complete your certification
- Click on "Continue Application" to proceed with the submittal of your application

#### **Application Submitter**

Individual Testing Eipas Melrose, MA, 01928 Telephone #:123-123-2323 E-mail:testing@eipas.com

I certify that I am familiar with the work proposed and that to the best of my knowledge and belief the information contained in this application is true, complete, and accurate.

By checking this box, I agree to the above certification.

Continue Application »

Save and resume later

Date:

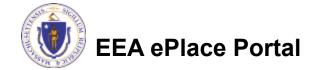

## Step 7: Submission Successful!

- When you submit your application, you will receive a Record ID so you can track the status of your application online
- Upon submission of your application please make sure to check your email for system notifications

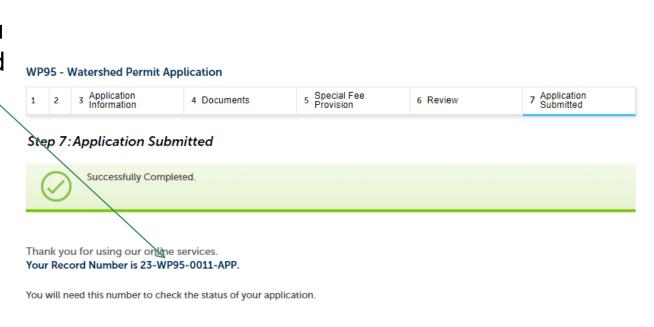

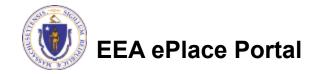

## To check the status of an application

- Log on to EEA ePlace portal
  - https://eplace.eea.mass.gov/ citizenaccess
- Go to your "My Records" page to see and/or track the status of an application

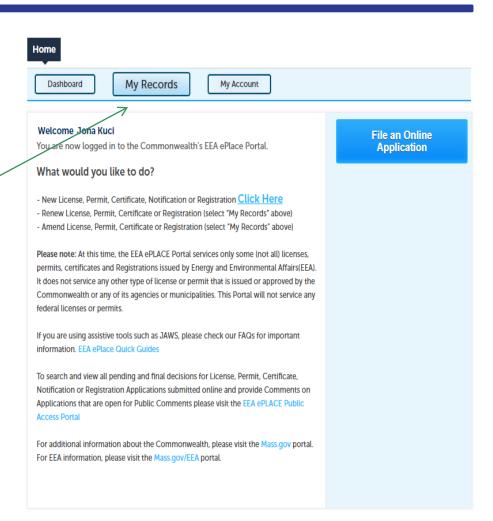

#### Questions?

#### For technical assistance:

- Contact the ePlace Help Desk Team at (844) 733-7522
- Or send an email to: <u>ePLACE\_helpdesk@state.ma.us</u>

For business related questions, please visit the link below:

314 CMR 21.00: Watershed Permit Regulations | Mass.gov

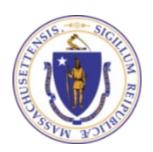

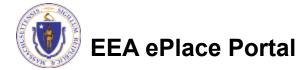